# Google マップを利用する

Google マップでは、現在地の表示や目的地までの道案内などの機能 を利用できます。交通状況を表示したり、航空写真で景色を確認す ることもできます。

## 指定した場所の地図を表示する

### $\overline{1}$

ホーム画面で B (Google) ● (マップ)

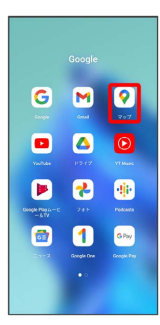

※ マップ画面が表示されます。

・確認画面が表示されたときは、画面の指示に従って操作してくだ さい。

### $\overline{2}$

検索バーをタップ

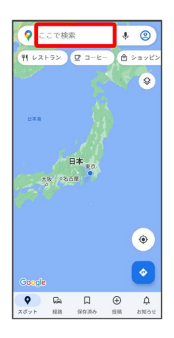

## $\overline{\mathbf{3}}$

住所や都市、施設名などを入力 → 選択候補から住所や都市、施設 名などをタップ

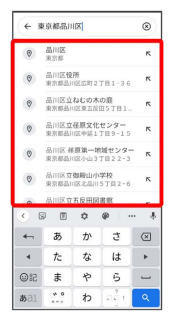

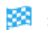

※ 指定した場所の地図が表示されます。

## ■ Google マップ利用時の操作

現在地を表示する

あらかじめ位置情報サービスを有効にしておいてください。 マップ画面で

#### 現在地付近の便利な情報を取得する

あらかじめ位置情報サービスを有効にしておいてください。 マップ画面で ◎ ● 取得する情報をタップ ● 確認する情報 をタップ

#### 地図に渋滞情報や航空写真などを表示する

あらかじめ位置情報サービスを有効にしておいてください。

マップ画面で ◎ ● 表示する情報をタップ

#### マップの詳しい操作を調べる

マップ画面で右上のアカウントアイコンをタップ● ヘルプと フィードバック】

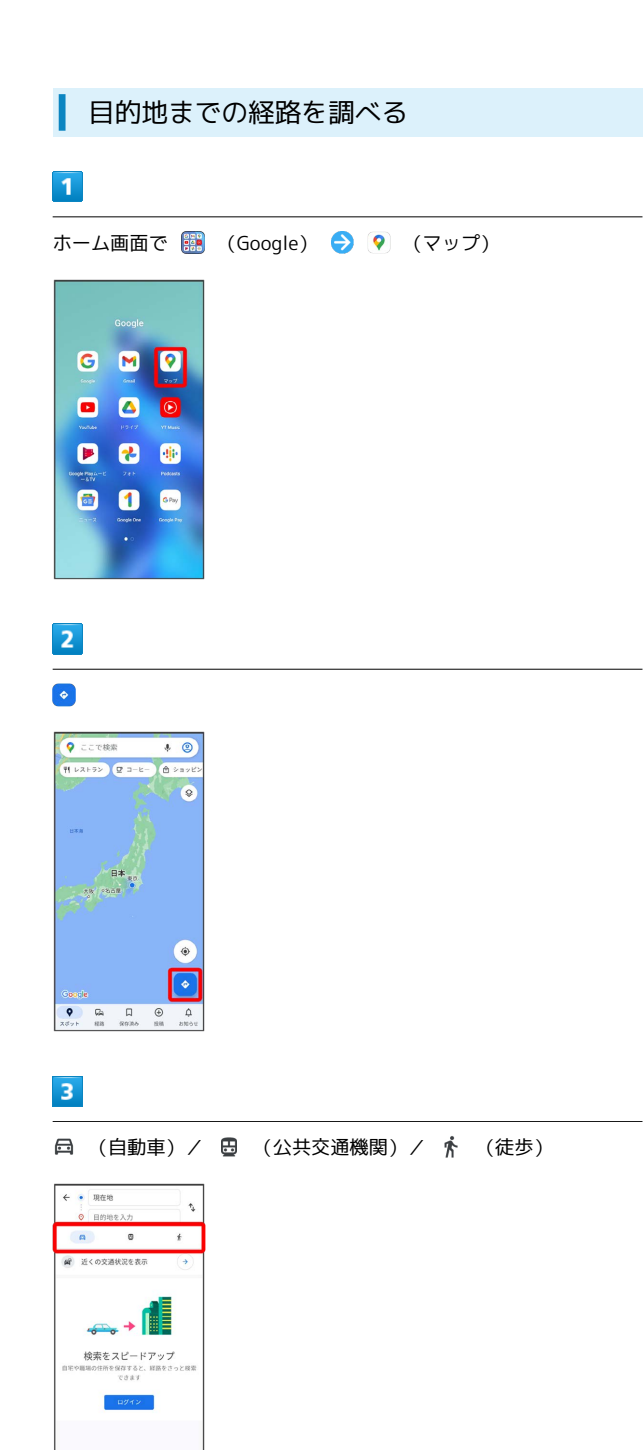

## $\overline{4}$

## 現在地/目的地を入力● ■

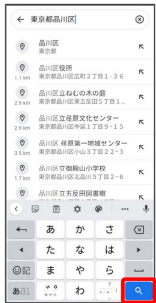

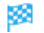

**※3** 目的地までの経路の候補が表示されます。